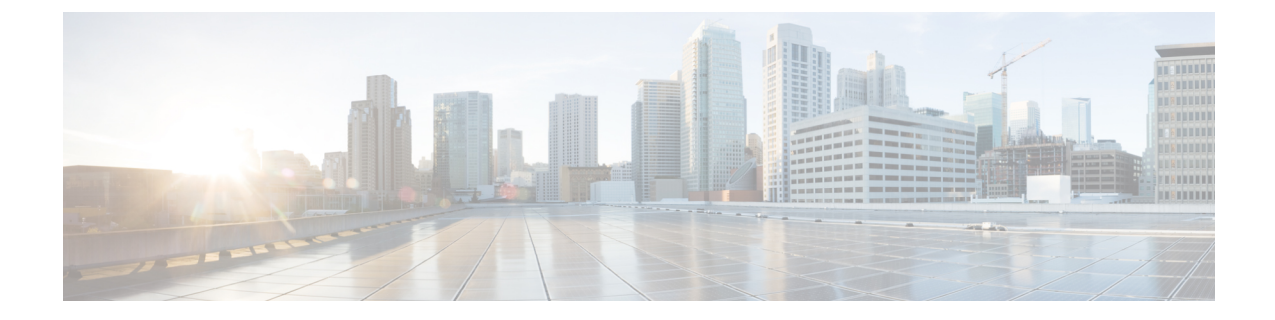

# 연락처 목록의 벌크 관리

- 벌크 관리 개요, 1 [페이지](#page-0-0)
- 벌크 관리 필수 조건, 1 [페이지](#page-0-1)
- 벌크 관리 작업 흐름, 2 [페이지](#page-1-0)

## <span id="page-0-0"></span>벌크 관리 개요

IM and Presence 벌크 관리 도구를 사용하면 다음을 포함하여 많은 IM and Presence 서비스 사용자에 게 대량 트랜잭션을 수행할 수 있습니다.

- Microsoft 마이그레이션 프로세스에서 사용할 사용자 연락처 ID의 이름을 바꿉니다.
- 특정 노드 또는 프레즌스 이중화 그룹에 속한 사용자의 연락처 목록, 비 프레즌스 연락처 목록 및 위치 세부 정보를 CSV 데이터 파일로 내보냅니다.

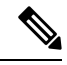

- 비 프레즌스 연락처는 IM 주소가 없고 이 절차를 통해서만 내보낼 수 있는 연락처입니다. 참고
- 사용자가 내보낸 사용자 연락처 목록, 비 프레즌스 연락처 목록 및 사용자 위치 마이그레이션 세 부 정보를 다른 클러스터에 있는 다른 노드 또는 프레즌스 이중화 그룹으로 가져올 수 있습니다. 새로운 사용자를 위한 연락처 목록을 미리 채우거나 기존 연락처 목록에 추가합니다.
- 이러한 기능을 사용하면 클러스터간에 사용자를 쉽게 마이그레이션할 수 있습니다.

# <span id="page-0-1"></span>벌크 관리 필수 조건

사용자 연락처 목록을 가져오기 전에:

- **1.** Cisco Unified Communications Manager에서 사용자를 프로비저닝합니다.
- **2.** Cisco Unified Communications Manager에서 사용자의 IM and Presence 서비스 사용이 허가되었는 지 확인합니다.

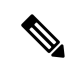

기본 연락처 목록 가져오기 속도는 가상 컴퓨터 구축 하드웨어 유형을 기반으로 합니다. **Cisco Unified CM IM and Presence** 관리시스템 > 서비스 매개 변수 > **Cisco Bulk Provisioning Service**를 선택하여 연락처목록가져오기속도를변경할수있습니다.그러나기본가져오기속도를높이면IMandPresence 서비스의 CPU 및 메모리 사용량이 늘어납니다. 참고

## <span id="page-1-0"></span>벌크 관리 작업 흐름

프로시저

| 명령 또는 동작                                                                                                | 목적                                                                                                    |
|----------------------------------------------------------------------------------------------------|----------------------------------------------------------------------------------------------------|
| 단계1   사용자 연락처 ID 벌크 이름 변경, 2 페이지                                                                        | CSV 파일을 업로드하고 사용자 목록에 대해<br>연락처 ID의 이름을 변경합니다.                                                                         |
| 단계2   사용자 연락처 목록 및 비 프레즌스 연락처 목<br>록 벌크 내보내기, 4 페이지                                                     | 사용자의 연락처 목록을 CSV 파일로 내보내<br>려면 이 절차를 사용하십시오. 그런 다음 벌크<br>관리를 사용하여 사용자 연락처 목록을 다른<br>노드 또는 클러스터로 이동할 수 있습니다.            |
| 단계3 사용자 위치 세부 정보 벌크 내보내기 , 4 페<br>이지                                                                    | 이 절차를 사용하여 사용자 위치 세부 정보를<br>CSV 파일로 내보낼 수 있습니다. 그런 다음<br>벌크 관리를 사용하여 사용자 위치 세부 정보<br>목록을 다른 노드 또는 클러스터로 이동할 수<br>있습니다. |
| 단계4   IM and Presence 서비스로 사용자 연락처 목록<br>을 가져오려면 다음 작업을 수행하십시오.                                         |                                                                                                    |
| • 최대 연락처 목록 크기 확인, 8 페이지<br>• 입력 파일 업로드, 8 페이지<br>• 새 벌크 관리 작업 만들기, 12 페이지<br>• 벌크 관리 작업의 결과 확인, 13 페이지 |                                                                                                    |

## <span id="page-1-1"></span>사용자 연락처 **ID** 벌크 이름 변경

 $\triangle$ 

연락처 ID의 벌크 이름 변경은 Microsoft 서버(예: Lync)에서 IM and Presence 서비스로 사용자를 마이 그레이션하는 경우 사용됩니다. 사용자 마이그레이션 프로세스에서 이 도구를 사용하는 방법에 대 한 자세한 지침은 Cisco.com의 분할된 도메인 내 페더레이션 설명서를 참조하십시오. 다른 상황에서 는 이 도구의 사용이 지원되지 않습니다. 주의

CSV 파일을 업로드하고 사용자 목록에 대해 연락처 ID의 이름을 변경합니다.

프로시저

- 단계 **1** 모든 연락처 목록에서 이름을 변경하고자 하는 연락처 ID 목록이 포함된 CSV 파일을 업로드합니다.
	- a) IM and Presence 서비스 데이터베이스 게시자 노드로 이동합니다.
	- b) **Cisco Unified CM IM and Presence** 관리에서 벌크 관리 > 파일 업로드**/**다운로드를 선택합니다..
	- c) 새로 추가를 클릭합니다.
	- d) 찾아보기를 클릭하고 CSV 파일을 찾아 선택합니다. 입력 파일에 대한 자세한 내용은 [사용자](#page-2-0) 연 락처 ID 세부 정보 벌크 이름 변경, 3 [페이지](#page-2-0)의 내용을 참조하십시오.
	- e) 대상으로 연락처를 선택합니다.
	- f) 트랜잭션 유형으로 연락처 이름 변경 **-** 사용자 정의 파일을 선택합니다.
	- g) 저장을 클릭하여 파일을 업로드합니다.
- 단계 **2** 게시자 노드의 **Cisco Unified CM IM and Presence** 관리에서 벌크 관리 > 연락처 목록 > 연락처 이름 변경을 선택합니다.
- 단계 **3** 파일 이름 필드에서 업로드한 파일을 선택합니다.
- 단계 **4** 다음 작업 중 하나를 선택합니다.
	- 벌크 관리 작업을 즉시 실행하려면 즉시 실행을 클릭합니다.
	- 벌크 관리 작업을 실행할 시간을 예약하려면 나중에 실행을 클릭합니다. BAT(Bulk Administration Tool)에서 작업을 예약하는 방법에 대한 자세한 내용은 Cisco Unified CM IM and Presence 관리의 온라인 도움말을 참조하십시오.
- 단계 **5** 제출을 클릭합니다.

작업을 즉시 실행하도록 선택한 경우 제출을 클릭하면 작업이 바로 실행됩니다.

다음에 수행할 작업

사용자 연락처 목록 및 비 [프레즌스](#page-3-0) 연락처 목록 벌크 내보내기, 4 페이지

### <span id="page-2-0"></span>사용자 연락처 **ID** 세부 정보 벌크 이름 변경

이 작업을 실행하기 전에 업로드하는 파일은 다음 형식의 CSV 파일이어야 합니다.

<연락처 ID>, <새 연락처 ID>

여기서 <연락처 ID>는 기존 연락처 ID이고 <새 연락처 ID>는 연락처 ID의 새 형식입니다.

<연락처 ID>는 **Presence** 토폴로지 사용자 할당 창에 나타나는 사용자의 IM 주소입니다.

다음은 항목이 하나 포함된 샘플 CSV 파일입니다.

Contact ID, New Contact ID john.smith@example.com, jsmith@example.com

## <span id="page-3-0"></span>사용자 연락처 목록 및 비 프레즌스 연락처 목록 벌크 내보내기

사용자의 연락처 목록을 CSV 파일로 내보내려면 이 절차를 사용하십시오. 그런 다음 벌크 관리를 사 용하여 사용자 연락처 목록을 다른 노드 또는 클러스터로 이동할 수 있습니다.

- 연락처 목록 -이 목록은 IM and Presence 연락처로 구성됩니다. IM 주소가 없는 연락처는 내보내 지 않습니다(비 프레즌스 연락처 목록을 내보내야 함).
- 비 프레즌스 연락처 목록 이 목록은 IM 주소가 없는 연락처로 구성됩니다.

프로시저

단계 **1** Cisco Unified CM IM and Presence 관리에서 다음 중 하나를 수행합니다.

- 연락처 목록을 내보내려면 벌크 관리 > 연락처 목록 > 연락처 목록 내보내기를 선택합니다.
- 비 프레즌스 연락처 목록을 내보내려면 벌크 관리 > 비 프레즌스 연락처 목록 > 비 프레전스 연 락처 목록 내보내기를 선택하고 다음 단계로 건너 뜁니다.
- 단계 **2** 연락처 목록만. 연락처 목록을 내보낼 사용자를 선택합니다.
	- a) 연락처 목록 내보내기 옵션에서 연락처 목록을 내보낼 사용자 범주를 선택합니다. 기본값은 모든 사용자의 연락처 목록을 내보내는 것입니다.
	- b) 찾기를 클릭하여 사용자 목록을 표시한 후 다음을 클릭합니다.
- 단계 **3** 파일 이름 필드에 CSV 파일의 이름을 입력합니다.
- 단계 **4** 작업 정보 아래에서 이 작업을 실행할 시기를 구성합니다.
	- 즉시 실행 연락처 목록을 즉시 내보내면 이 버튼을 선택합니다.
	- 나중에 실행 작업 시간을 예약하려면 이 버튼을 선택합니다. 이 옵션을 사용하면 벌크 관리 > 작업 스케줄러에서 작업 스케줄러 페이지를 사용하여 이 작업을 실행할 시간을 예약해야 합니 다.
- 단계 **5** 제출을 클릭합니다.

즉시 실행을 선택하는 경우 내보내기 작업이 즉시 실행됩니다.

- 단계 **6** 내보내기 파일을 만든 후 내보낸 파일을 다운로드합니다.
	- a) Cisco Unified CM IM and Presence 관리에서 벌크 관리 > 파일 업로드/다운로드를 선택합니다.
	- b) 찾기를 클릭하고 내보내기 파일을 선택합니다.
	- c) 선택한 항목 다운로드를 클릭하고 액세스할 수있는 위치로 파일을 다운로드합니다.

<span id="page-3-1"></span>사용자 위치 세부 정보 벌크 내보내기

이 절차를 사용하여 사용자 위치 세부 정보를 CSV 파일로 내보낼 수 있습니다. 그런 다음 벌크 관리 를 사용하여 사용자 위치 세부 정보를 다른 노드 또는 클러스터로 이동할 수 있습니다.

프로시저

- 단계 **1** Cisco Unified CM IM and Presence 관리에서 벌크 관리 > 사용자 위치 마이그레이션 > 사용자 위치 세 부 정보 내보내기를 선택합니다.
- 단계 **2** 사용자 위치 세부 정보 내보내기 아래의 파일 이름 필드에 CSV 파일의 이름을 입력합니다.
- 단계 **3** 작업 정보 아래에서 이 작업을 실행할 시기를 구성합니다.
	- 즉시 실행 사용자 위치 세부 정보를 즉시 내보내려면 이 버튼을 선택합니다.
	- 나중에 실행 작업 시간을 예약하려면 이 버튼을 선택합니다. 이 옵션을 사용하면 벌크 관리 > 작업 스케줄러에서 작업 스케줄러 페이지를 사용하여 이 작업을 실행할 시간을 예약해야 합니 다.
- 단계 **4** 제출을 클릭합니다.

즉시 실행을 선택하면 내보내기 작업이 즉시 실행됩니다.

- 단계 **5** 내보내기 파일을 만든 후 내보낸 파일을 다운로드합니다.
	- a) Cisco Unified CM IM and Presence 관리에서 벌크 관리 > 파일 업로드**/**다운로드를 선택합니다.
	- b) 찾기를 클릭하고 내보내기 파일을 선택합니다.
	- c) 선택한 항목 다운로드를 클릭하고 액세스할 수있는 위치로 파일을 다운로드합니다.

내보내기 연락처 목록에 대한 파일 세부 정보

다음은 샘플 CSV 파일 항목입니다.

userA,example.com,userB,example.com,buddyB,General,0

BAT에서는 해당 연락처 목록을 내보낼 사용자를 찾아서 선택할 수 있습니다. 사용자 연락처 목록은 다음 형식의 CSV 파일로 내보낼 수 있습니다.

<사용자 ID>,<사용자 도메인>,<연락처 ID>,<연락처 도메인>,<별칭>,<그룹 이름>,<상태>

다음 표에서는 내보내기 파일의 매개 변수에 대해 설명합니다.

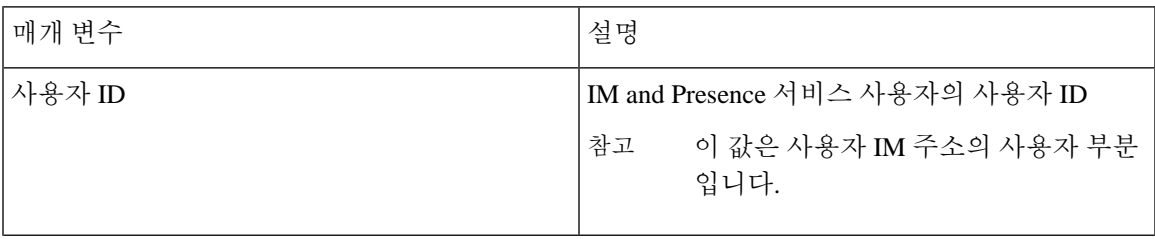

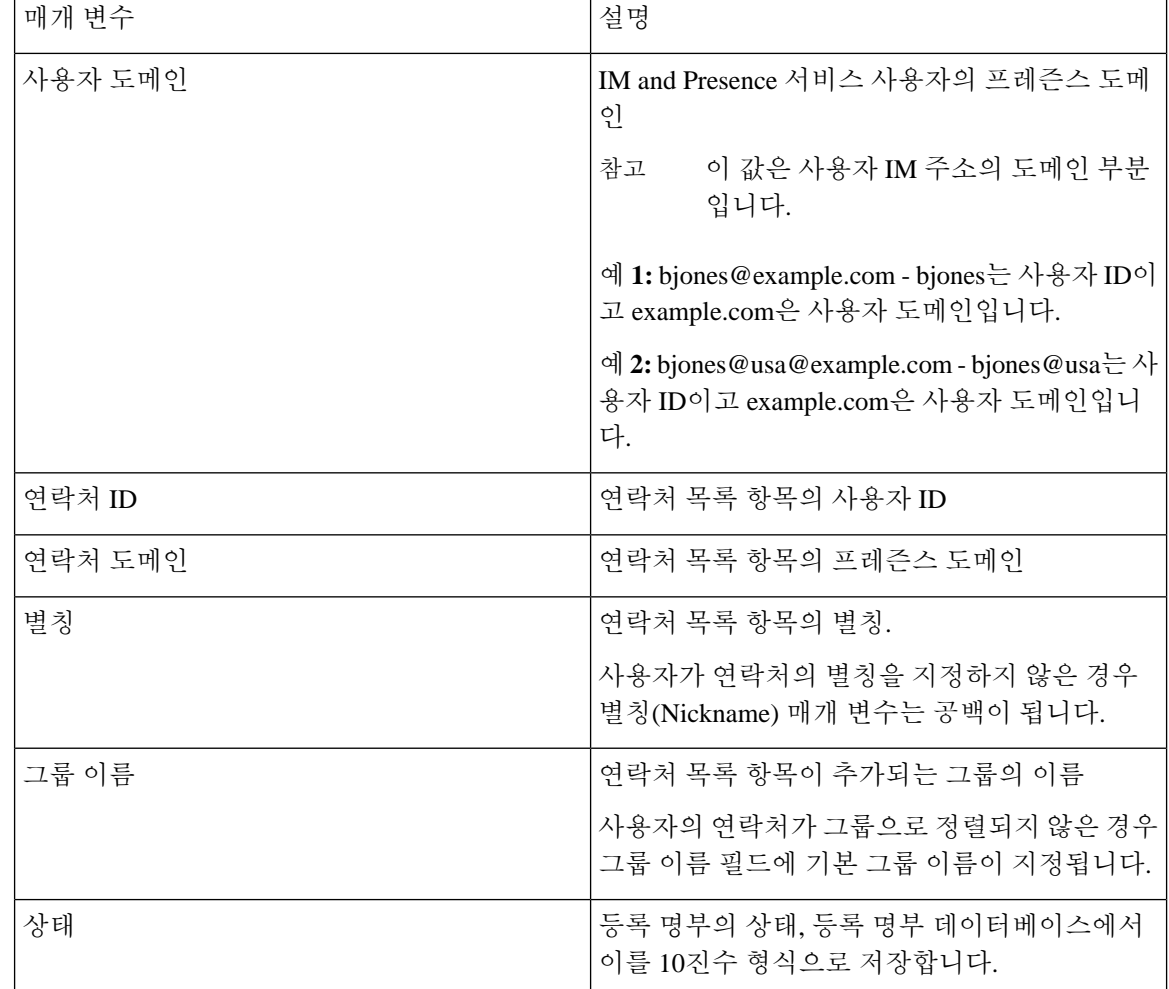

## 내보내기 비 프레즌스 연락처 목록의 파일 세부 정보

비 프레즌스 사용자 연락처 목록은 다음 형식의 CSV 파일로 내보낼 수 있습니다.

<사용자 JID>,<연락처 JID>,<그룹 이름>,<연락처 유형>,<버전>,<정보>

다음 표에서는 내보내기 파일의 매개 변수에 대해 설명합니다.

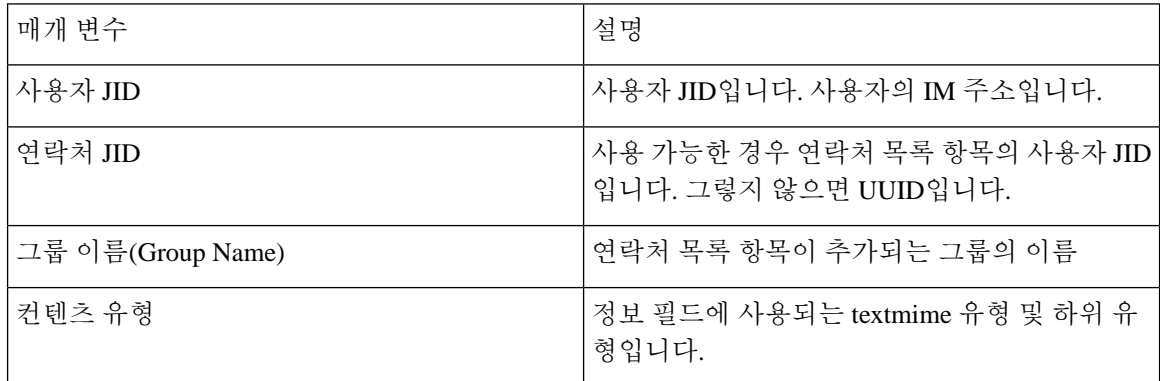

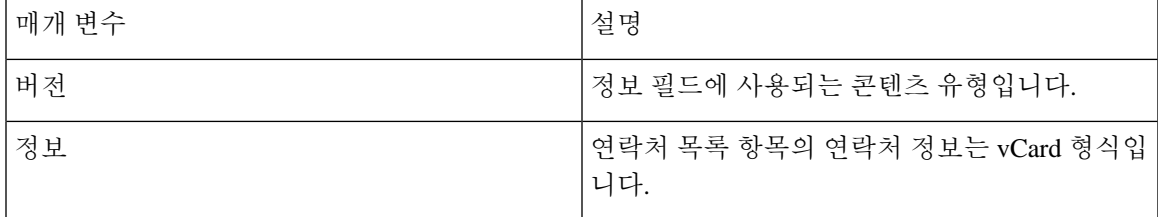

다음은 샘플 CSV 파일 항목입니다.

user2@cisco.com,ce463d44-02c3-4975-a37f-d4553e3f17e1,group01,text/directory,3,BEGIN:VCARD ADR;TYPE=WORK:ADR\;WORK:\;\;123 Dublin rd\,\;Oranmore\;Galway\;\;Ireland EMAIL;TYPE=X-CUSTOM1;X LABEL=Custom:testuser01@test.com N:test;user;;; NICKNAME:pizzaguy01 ORG:ABC TEL;TYPE=WORK,VOICE:5323534535 TITLE:QA VERSION:3.0 END:VCARD

사용자 위치 세부 정보 내보내기에 대한 파일 세부 정보

사용자 위치 세부 정보는 다음 형식의 CSV 파일로 내보낼 수 있습니다.

<사용자 JID>, <액세스 유형>, <작성 시간>, <항목 ID>, <리소스 ID>, <메시지 텍스트>

 $\bigwedge$ 

파일 자체의 크기와 사용자 위치 정보 손상 위험이 있으므로 내보낸 CSV 파일을 수동으로 수정하지 않는 것이 좋습니다. 주의

다음 표에서는 내보내기 파일의 매개 변수에 대해 설명합니다.

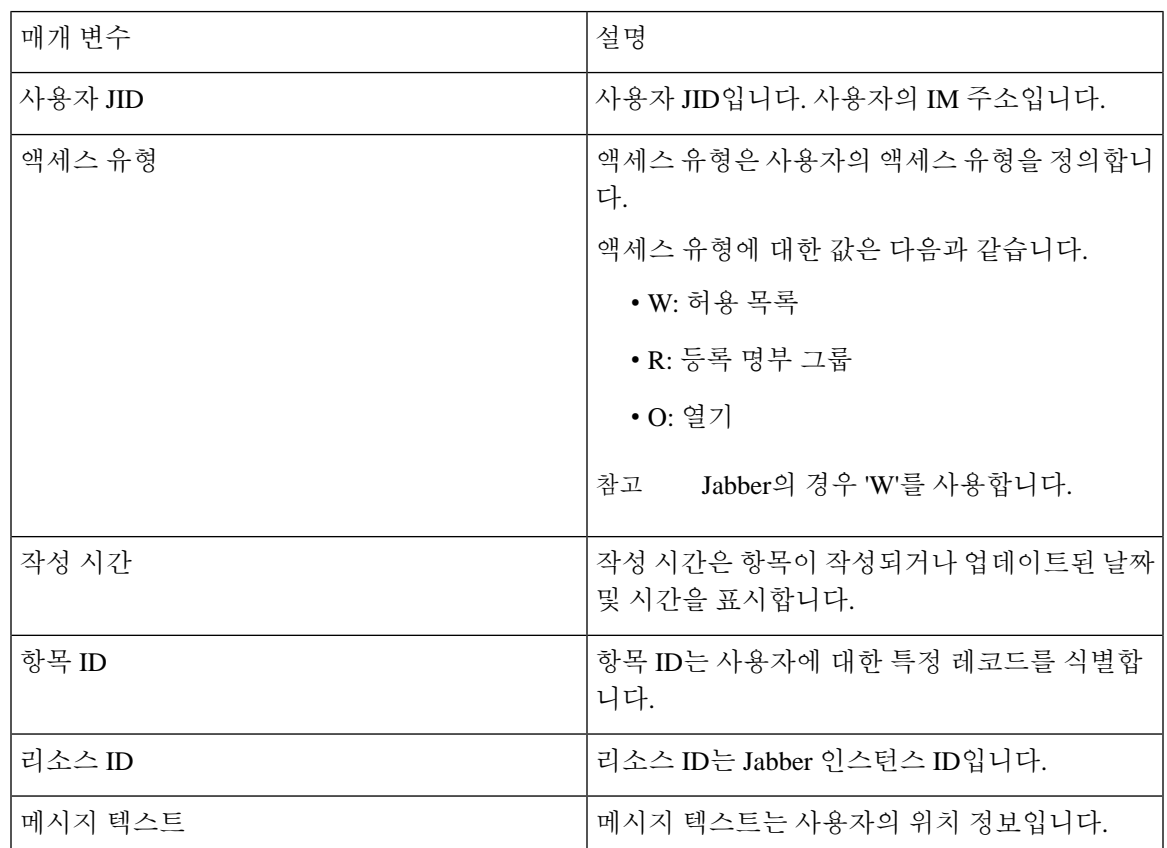

```
다음은 샘플 CSV 파일 항목입니다.
```

```
userA@example.com,W,2021-01-22 
10:11:18.000001,7d0ec34c-458f-4fd2-9d15-58accac4af00,jabber_7151,
<geoloc
```
xmlns='http://jabber.org/protocol/geoloc'><description>newlocation104</description><street>104</street><mobile>0</mobile><enable>1</enable></geoloc>

## <span id="page-7-0"></span>사용자 연락처 목록 벌크 가져오기

### 최대 연락처 목록 크기 확인

IM and Presence 서비스의 최대 연락처 목록 크기 및 최대 감시자 설정을 확인하십시오. 시스템 기본 값은 최대 연락처 목록 크기 200, 최대 관찰자 수 200입니다.

사용자 연락처 목록을 가져오는 동안에는 최대 연락처 목록 크기 및 최대 관찰자 수를 무제한으로 설 정하는 것이 좋습니다. 이 단계는 BAT를 사용하여 연락처 목록을 가져올 때 데이터 손실 없이 최대 연락처 목록 크기를 초과하더라도 마이그레이션된 각 사용자 연락처 목록을 완전히 가져옵니다. 모 든 사용자를 마이그레이션한 후 최대 연락처 목록 크기 및 최대 관찰자 수를 원하는 값으로 다시 설 정할 수 있습니다.

연락처를 가져오려는 사용자가 포함된 클러스터에 대해서만 최대 연락처 목록 크기를 확인하면 됩 니다. 프레즌스 설정을 변경하면 변경 사항이 클러스터의 모든 노드에 적용됩니다. 따라서 클러스터 내 IM and Presence 데이터베이스 게시자 노드에서만 이러한 설정을 변경해야 합니다.

다음에 수행할 작업

입력 파일 [업로드](#page-7-1), 8 페이지

### <span id="page-7-1"></span>입력 파일 업로드

다음 절차에서는 연락처 목록과 비 프레즌스 연락처 목록에 대해 BAT를 사용하여 CSV 입력 파일을 업로드하는 방법에 대해 설명합니다.

시작하기 전에

최대 [연락처](#page-7-0) 목록 크기 확인, 8 페이지

프로시저

단계 **1 Cisco Unified CM IM and Presence** 관리에서 벌크 관리 > 파일 업로드**/**다운로드를 선택합니다.

단계 **2** 새로 추가를 클릭합니다.

단계 **3** 찾아보기를 클릭하고 CSV 파일을 찾아 선택합니다.

단계 **4** 목표를 설정하는 경우:

- 연락처 목록에 대한 입력 파일을 업로드하려면 연락처 목록을 선택합니다. 사용자 연락처 목록 입력 파일에 대한 자세한 내용은 [가져오기](#page-8-0) 연락처 목록에 대한 파일 세부 정보, 9 페이지의 내 용을 참조하십시오.
- 비 프레즌스 연락처 목록에 대한 입력 파일을 업로드하려면 비 프레즌스 연락처 목록을 선택합 니다. 비 프레즌스 사용자 연락처 목록 입력 파일에 대한 자세한 내용은 비 [프레즌스](#page-10-0) 연락처 가 [져오기에](#page-10-0) 대한 파일 세부 정보, 11 페이지의 내용을 참조하십시오.
- 사용자 위치 마이그레이션 세부 정보에 대한 입력 파일을 업로드하려면 사용자 위치 마이그레 이션을 선택합니다. 사용자 위치 세부 정보 입력 파일에 대한 자세한 내용은 [사용자](#page-10-1) 위치 세부 정보 [가져오기에](#page-10-1) 대한 파일 세부 정보, 11 페이지의 내용을 참조하십시오.

단계 **5** 트랜잭션 유형의 경우: 트랜잭션 유형으로 선택합니다.

- 연락처 목록에 대한 입력 파일을 업로드하려면 사용자 연락처 가져오기 **-** 파일 사용자 지정을 선 택합니다.
- 비 프레즌스 연락처 목록에 대한 입력 파일을 업로드하려는 경우 사용자의 비 프레즌스 연락처 가져오기를 선택합니다.
- 사용자 위치 마이그레이션 세부 정보에 대한 입력 파일을 업로드하는 경우 사용자 위치 세부 정 보 가져오기를 선택합니다.

단계 **6** 저장을 클릭하여 파일을 업로드합니다.

다음에 수행할 작업

새 벌크 관리 작업 [만들기](#page-11-0), 12 페이지

<span id="page-8-0"></span>가져오기 연락처 목록에 대한 파일 세부 정보

입력 파일은 다음 형식의 CSV 파일이어야 합니다.

<사용자 ID>,<사용자 도메인>,<연락처 ID>,<연락처 도메인>,<별칭>,<그룹 이름>,<상태>

다음은 샘플 CSV 파일 항목입니다.

userA,example.com,userB,example.com,buddyB,General,0

다음 표에서는 가져오기 파일의 매개 변수에 대해 설명합니다.

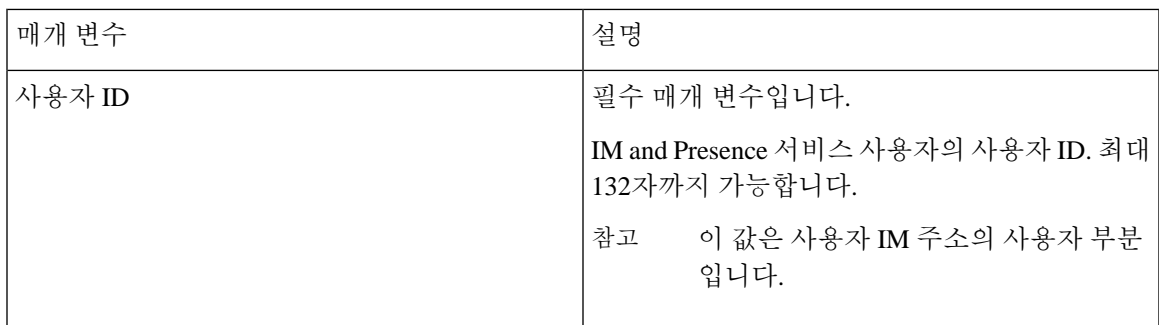

I

 $\overline{\phantom{a}}$ 

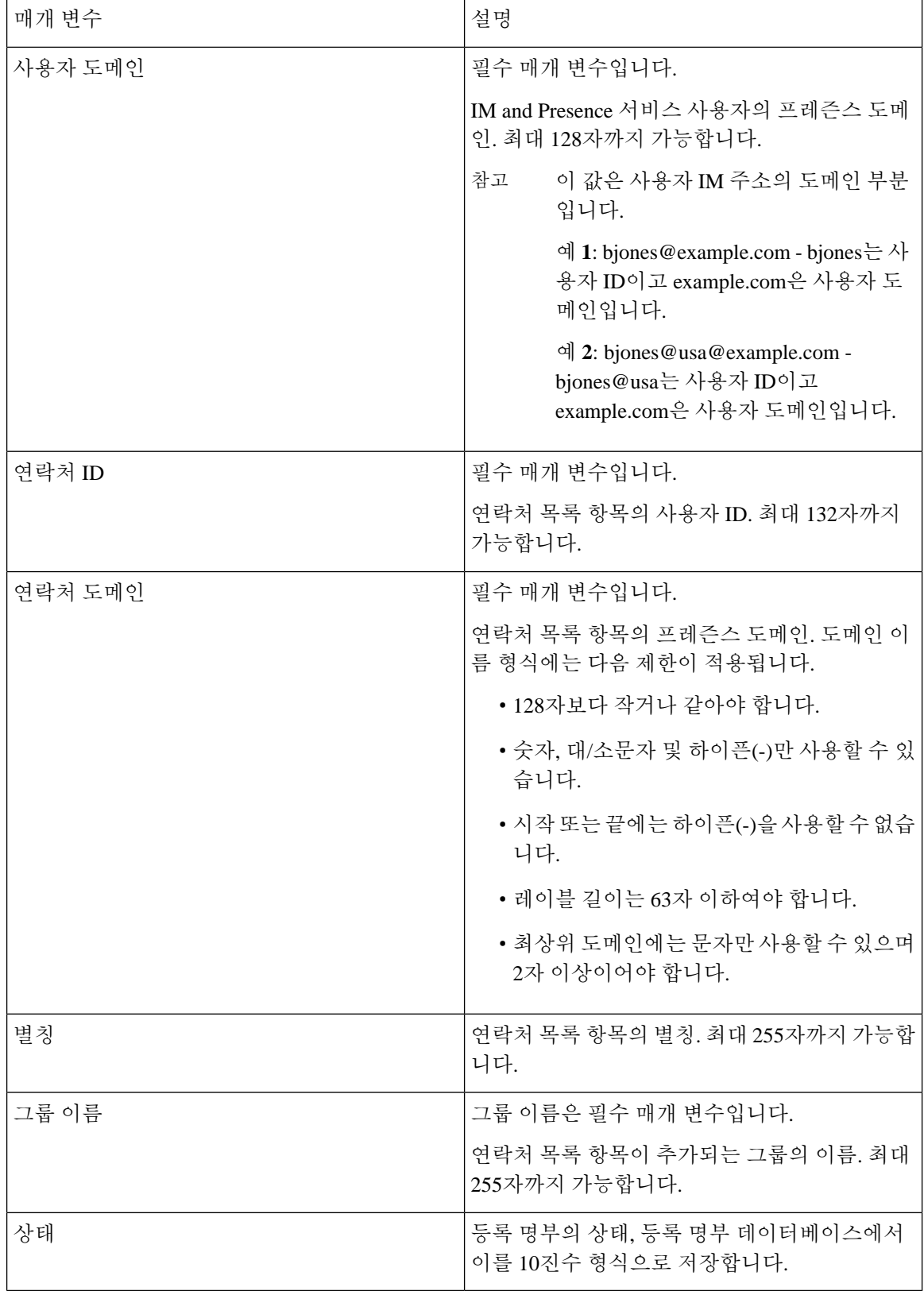

<span id="page-10-0"></span>비 프레즌스 연락처 가져오기에 대한 파일 세부 정보

입력 파일은 다음 형식의 CSV 파일이어야 합니다.

<사용자 JID>,<연락처 JID>,<그룹 이름>,<연락처 유형>,<버전>,<정보>

다음은 샘플 CSV 파일 항목입니다.

user2@cisco.com,ce463d44-02c3-4975-a37f-d4553e3f17e1,group01,text/directory,3,BEGIN:VCARD ADR;TYPE=WORK:ADR\;WORK:\;\;123 Dublin rd\,\;Oranmore\;Galway\;\;Ireland EMAIL;TYPE=X-CUSTOM1;X LABEL=Custom:testuser01@test.com N:test;user;;; NICKNAME:pizzaguy01 ORG:ABC TEL;TYPE=WORK,VOICE:5323534535 TITLE:QA VERSION:3.0 END:VCARD

### $\sqrt{N}$

파일 자체의 크기와 vCard 정보 손상 위험이 있으므로 CSV 파일을 수동으로 수정하지 않는 것이 좋 습니다. 주의

매개 변수 설명 사용자 JID 사용자 JID입니다. 사용자의 IM 주소입니다. 사용 가능한 경우 연락처 목록 항목의 사용자 JID 입니다. 그렇지 않으면 UUID입니다. 연락처 JID 그룹 이름(Group Name) | 연락처 목록 항목이 추가되는 그룹의 이름 정보 필드에 사용되는 textmime 유형 및 하위 유 형입니다. 컨텐츠 유형 버전 기업 기업 기업 기업 필드에 사용되는 콘텐츠 유형입니다. 연락처 목록 항목의 연락처 정보는 vCard 형식입 니다. 정보

다음 표에서는 비 프레즌스 연락처에 대한 입력 파일의 매개 변수에 대해 설명합니다.

<span id="page-10-1"></span>사용자 위치 세부 정보 가져오기에 대한 파일 세부 정보

입력 파일은 다음 형식의 CSV 파일이어야 합니다.

<사용자 JID>, <액세스 유형>, <항목 ID>, <작성 시간>, <리소스 ID>, <메시지 텍스트>

다음은 샘플 CSV 파일 항목입니다.

userA@example.com,W,7d0ec34c-458f-4fd2-9d15-58accac4af00,2021-01-22 10:11:18.000001,jabber\_7151,

<geoloc

xmlns='http://jabber.org/protocol/geoloc'><description>newlocation104</description><street>104</street><mobile>0</mobile><enable>1</enable></geoloc>

$$
\angle \hspace{-0.15cm} \blacktriangle
$$

파일 자체의 크기와 사용자 위치 정보 손상 위험이 있으므로 CSV 파일을 수동으로 수정하지 않는 것 이 좋습니다. 주의

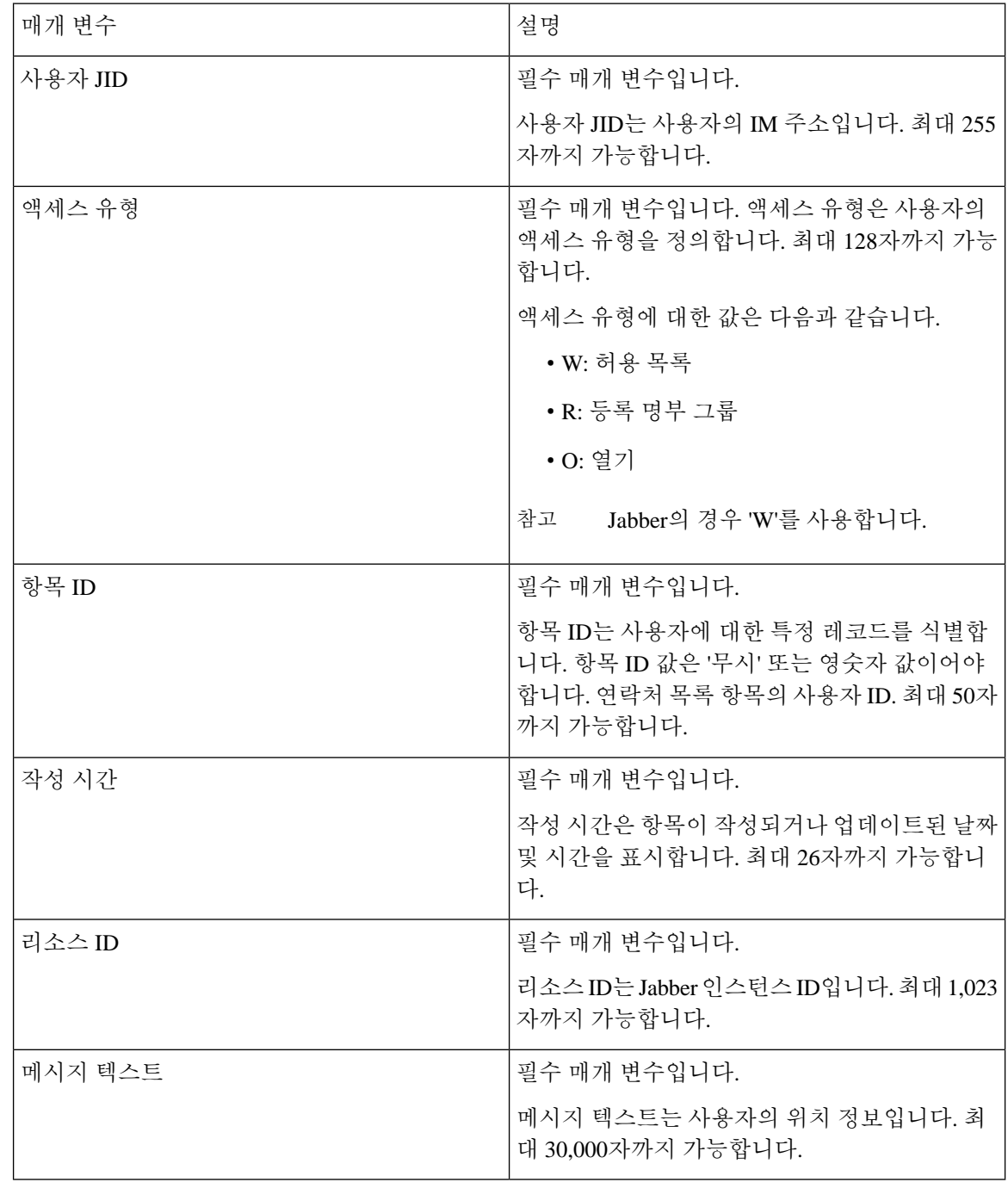

다음 표에서는 사용자 위치 정보에 대한 입력 파일의 매개 변수에 대해 설명합니다.

<span id="page-11-0"></span>새 벌크 관리 작업 만들기

연락처 목록 및 비 프레즌스 연락처 목록에 대한 새로운 벌크 관리 작업을 만듭니다.

시작하기 전에

입력 파일 [업로드](#page-7-1), 8 페이지

프로시저

- 단계 **1 Cisco Unified CM IM and Presence** 관리에서:
	- 연락처 목록에 대해 새로운 벌크 관리 작업을 만들려면 벌크 관리 > 연락처 목록 > 업데이트를 선택합니다.
	- 연락처 목록에 대해 새로운 벌크 관리 작업을 만들려면 벌크 관리 > 연락처 비 프레즌스 목록 > 비 프레즌스 연락처 목록을 선택합니다.
	- 사용자 위치 마이그레이션에 대한 새 벌크 관리 작업을 생성하려면 벌크 관리 > 사용자 위치 마 이그레이션 > 사용자 위치 세부 정보 가져오기를 선택합니다.
- 단계 **2** 파일 이름 드롭다운 목록에서 가져올 파일을 선택합니다.
- 단계 **3** 작업 설명 필드에 이 벌크 관리 작업에 대한 설명을 입력합니다.
- 단계 **4** 다음 중 하나를 선택합니다.
	- 벌크 관리 작업을 즉시 실행하려면 즉시 실행을 클릭합니다.
	- 벌크 관리 작업을 실행할 시간을 예약하려면 나중에 실행을 클릭합니다. BAT에서 작업을 예약 하는 방법에 대한 자세한 내용은 Cisco Unified CM IM and Presence 관리의 온라인 도움말을 참조 하십시오.
- 단계 **5** 제출을 클릭합니다. 작업을 즉시 실행하도록 선택한 경우 제출을 클릭하면 작업이 바로 실행됩니다.

다음에 수행할 작업

#### 벌크 관리 [작업의](#page-12-0) 결과 확인, 13 페이지

#### <span id="page-12-0"></span>벌크 관리 작업의 결과 확인

벌크 관리 작업이 완료되면 IM and Presence 서비스 BAT 도구는 연락처 목록 가져오기 작업의 결과 를 로그 파일에 기록합니다. 로그 파일에는 다음 정보가 포함됩니다.

- 성공적으로 가져온 연락처의 수
- 연락처 가져오기를 시도하는 동안 발생한 내부 서버 오류의 수
- 가져오지 못한(무시된) 연락처의 수. 로그 파일 끝에는 무시된 각 연락처의 이유가 나열됩니다. 연락처를 가져오지 못한 이유는 다음과 같습니다.
	- 잘못된 형식 필수 필드가 누락되었거나 비어 있는 등 행 형식이 잘못되었습니다.
	- 잘못된 연락처 도메인 연락처 도메인의 형식이 잘못되었습니다. 연락처 도메인의 유효한 형식은 사용자 연락처 목록 벌크 가져오기와 관련된 항목을 참조하십시오.
- 자신을 연락처로 추가할 수 없음 연락처가 사용자 자신인 경우에는 사용자의 연락처를 가 져올 수 없습니다.
- 사용자 연락처 목록이 제한 초과 최대 연락처 목록 크기에 도달하여 해당 사용자에 대해 연락처를 더 이상 가져올 수 없습니다.
- 사용자가 로컬 노드에 할당되지 않음 사용자가 로컬 노드에 할당되지 않았습니다.
- BAT 작업 조기 종료의 원인이 된 오류 때문에 처리되지 않은, CSV 파일의 연락처 수. 이 오류는 거의 발생하지 않습니다.
- 이 로그 파일에 액세스하려면 다음 절차를 완료하십시오.

시작하기 전에

새 벌크 관리 작업 [만들기](#page-11-0), 12 페이지

프로시저

- 단계 **1 Cisco Unified CM IM and Presence** 관리에서 벌크 관리 > 작업 스케줄러를 선택합니다.
- 단계 **2** 찾기를 클릭하고 연락처 목록 가져오기 작업의 작업 ID를 선택합니다.

단계 **3** 로그를 열려면 로그 파일 이름 링크를 클릭합니다.